## 沈阳药科大学研究生VPN 使用说明

1. 输入网址

https://vpn.syphu.edu.cn(推荐使用浏览器: 360 浏览器、谷歌浏 览器、QQ 浏览器、搜狗浏览器、火狐浏览器)

2.学校VPN 登录

选择帐号登录(登录帐号: 学号, 初始密码: Syphu@身份证12-17)。

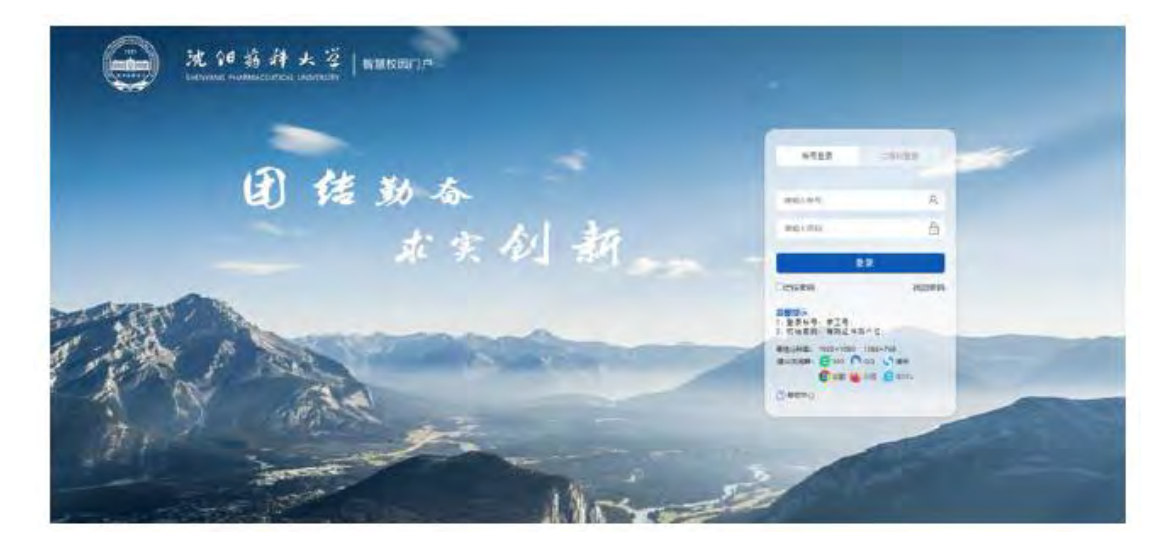

注明: 首次登录, 系统会提示"首次登录修改密码", 学生可选择 修改密码或直接关闭弹出页面。

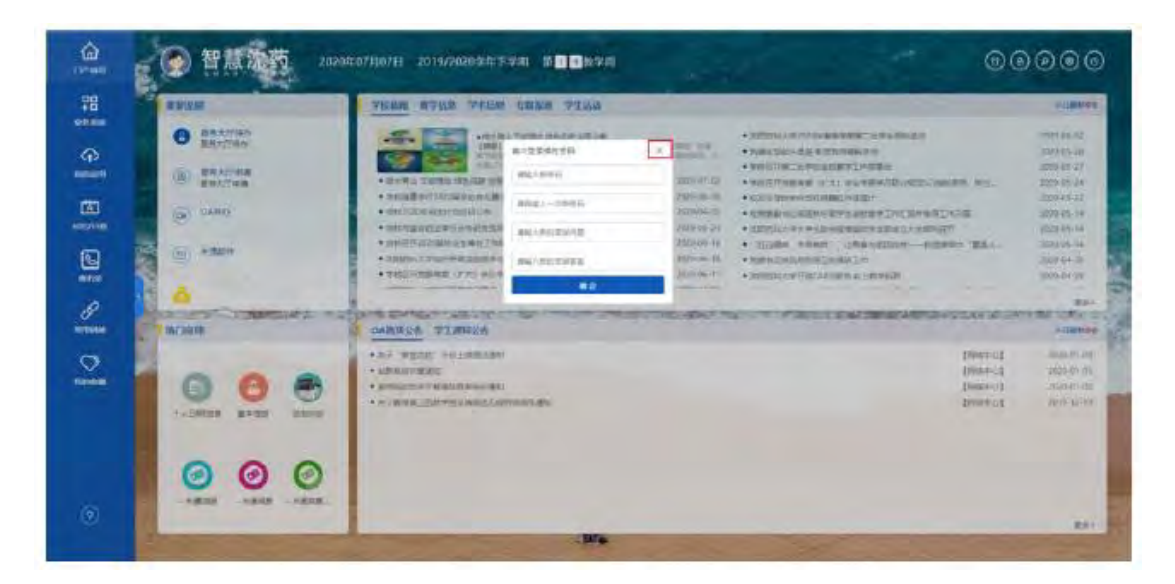

3.进入系统界面

在"智慧沈药"界面,选择"业务系统→研究生系统",进入角 色选择界面。

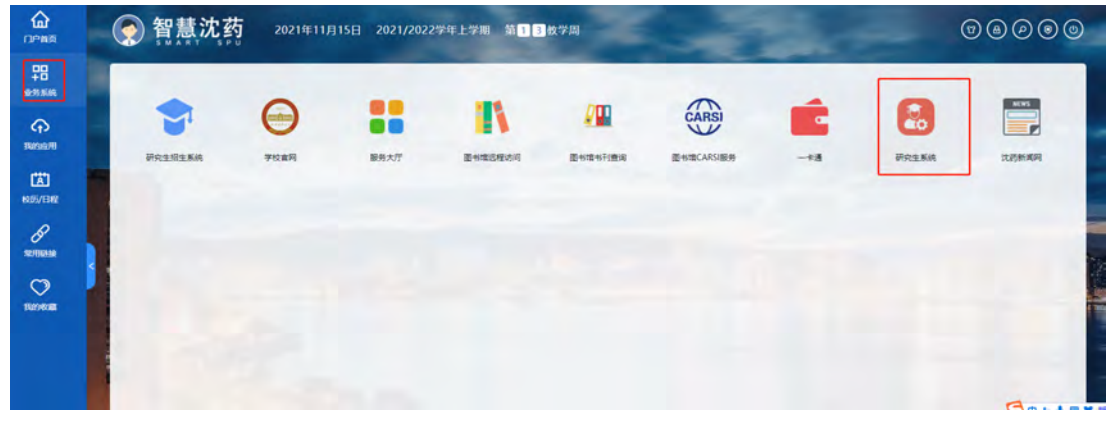

4. 选择"学生"角色(如果有多个角色的话), 进入系统

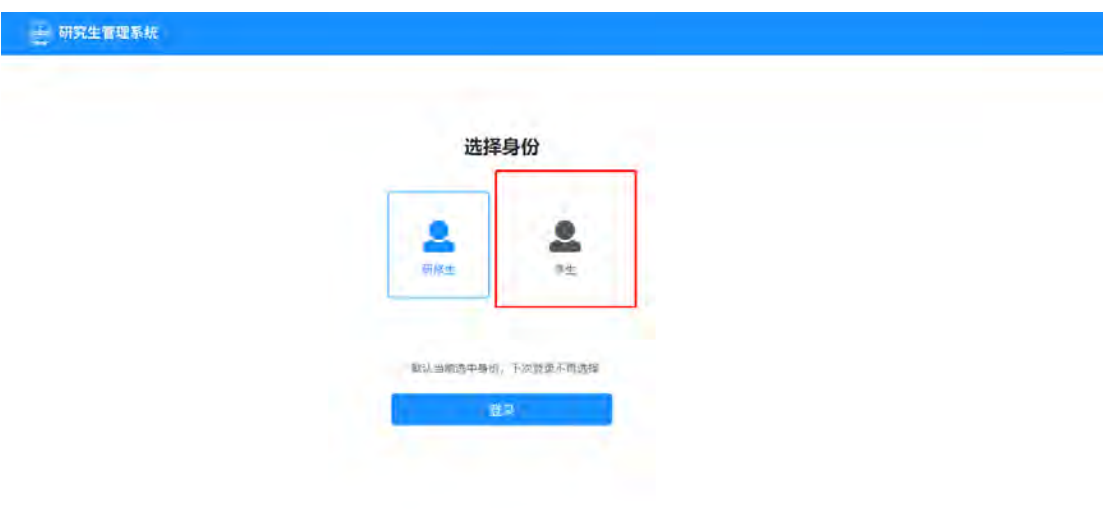

## 5.选择上面相应的模块进行操作

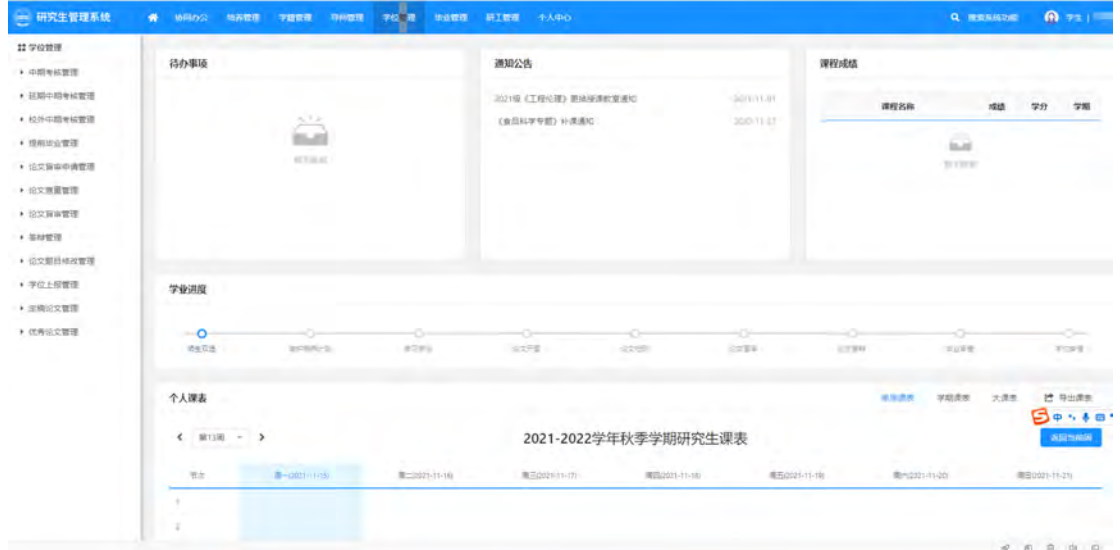